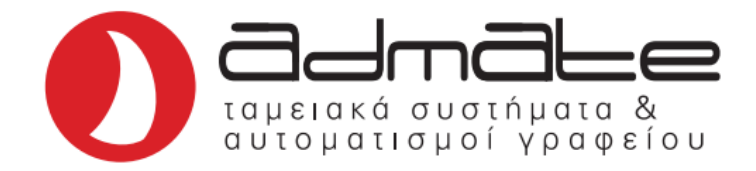

## **ΠΑΡΑΜΕΤΡΟΠΟΙΗΣΗ TPD 133 & 777 DUAL ΓΙΑ ΕΚΔΟΣΗ ΤΙΜΟΛΟΓΙΩΝ**

## **Προαπαιτούμενα**:

- Εφαρμογή **4S4UsersBlob.**
- **Username** και **Subscription Key** του **MyData.**

## **Οδηγίες**:

- Ανοίγουμε την εφαρμογή **4S4UsersBlob**
- Στην παρακάτω οθόνη συμπληρώνουμε το **Username** και το **Subscription Key** του **MyData** στα πεδία **USER** και **PASSWORD** αντίστοιχα τα οποία τα βρίσκουμε στην σελίδα του **MyData**.

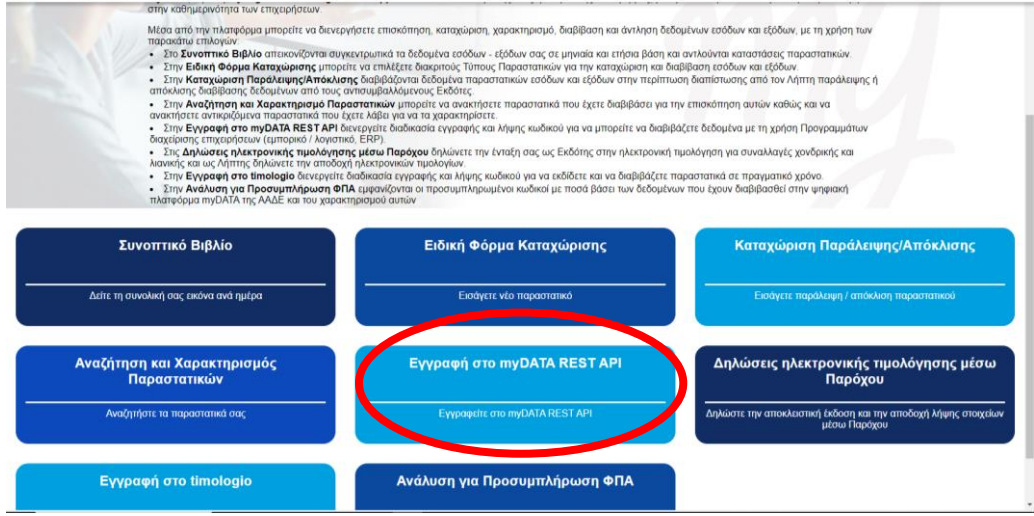

V 4S4 User credentials packing

**USE** 

PASSWORD **TISER PASS RICH** 

- Πατάμε το κουμπί **GET USER BLOB**.
- Στο πεδίο **USER\_PASS\_BLOB** εμφανίζεται το κλειδί ενεργοποίησης.
- Το επιλέγουμε και πατάμε **δεξί κλικ** και **αντιγραφή**.
- Στην μηχανή, πατώντας το πλήκτρο **ΚΛΕΙΔΙ-ΧΕΙΡΙΣΤΗΣ** βρίσκουμε την επιλογή **ΑΠΟΔΕΙΞΗ**.
- Πατάμε **Χ/ΩΡΑ** και η μηχανή θα τυπώσει την **IP**.
- Ανοίγουμε έναν **browser** (π.χ. Chrome, Mozilla κλπ.) σε μια συσκευή (PC, Κινητό) που είναι συνδεδεμένη στο ίδιο δίκτυο και κάνουμε αναζήτηση την **IP** της ταμειακής.

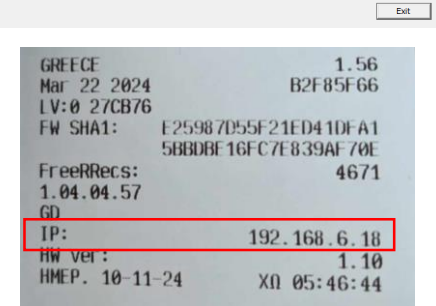

GET USER BLOB

Θα μεταφερθούμε στην παρακάτω οθόνη.

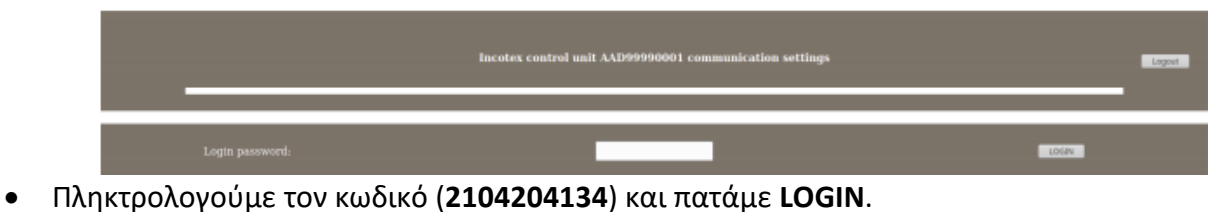

Στην οθόνη που θα ανοίξει βρίσκουμε την παρακάτω παράμετρο.

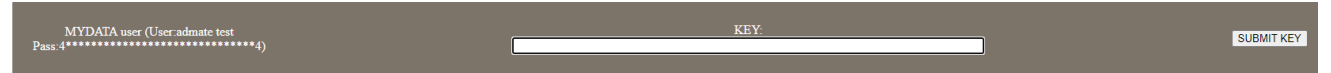

- Στο πεδίο **KEY** πατάμε **δεξί κλικ** και **επικόλληση**.
- Στην συνέχεια πατάμε το κουμπί **SUBMIT KEY** και στην συνέχεια **Logout**.

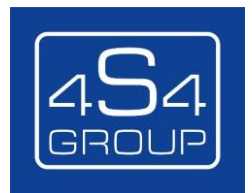